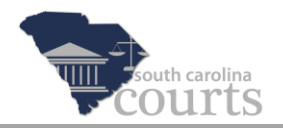

## **Reference Guide Contents:**

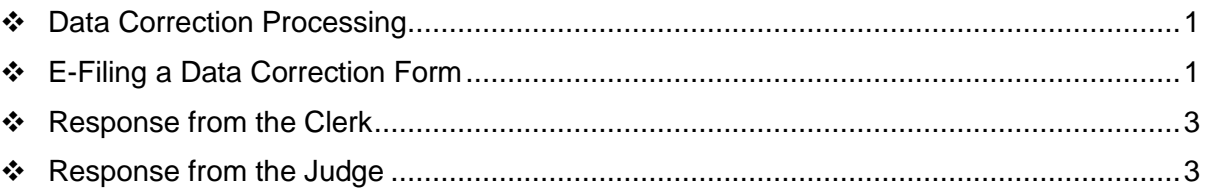

### <span id="page-0-0"></span>**Data Correction Processing**

If after submitting a document you identify a data entry error, such as a clerical or scrivener's error, a *Request to Correct Data Entry Error* form will need to be e-filed to the court. Examples include circumstances where the names of parties were correctly entered in the pleadings but incorrectly entered by the e-filer or court staff.

Requests to correct data entry errors will be processed as follows:

- Counsel will file a request to correct a data entry error on form *Request to Correct Data Entry Error*.
- If it is a true data entry error, the clerk will make the requested correction and file a *Response to Request to Correct Data Entry Error*. If it is not a data entry error, the correction will not be made and the clerk will also file a response.
- $\triangleright$  If the request is unclear to the clerk, it will be forwarded to a judge to determine if the change is appropriate and file a *Response to Request to Correct Data Entry Error*.
- The judge's decision will be issued in a *Data Entry Error Order*.

# <span id="page-0-1"></span>**E-Filing a Data Correction Form**

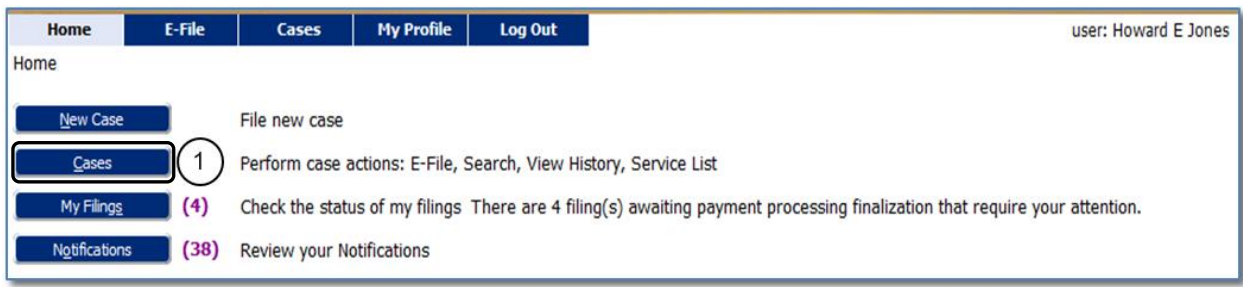

1. Click the **Cases** button on the Home screen.

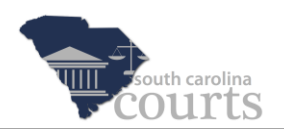

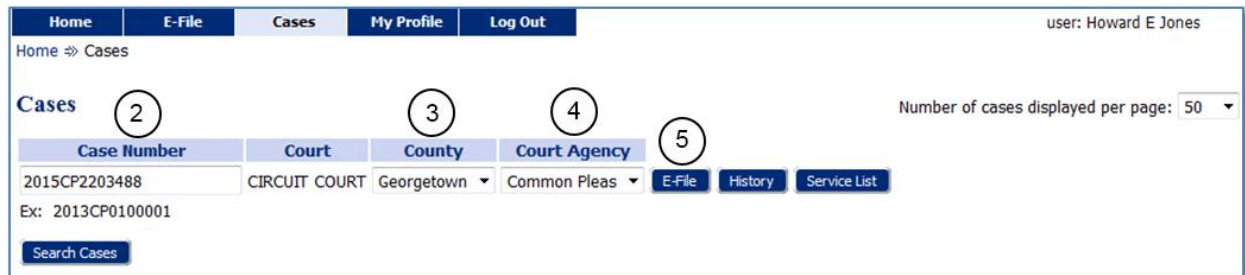

- 2. Enter the complete **Case Number**.
- 3. Choose the **County** where the case was filed.
- 4. Select the proper **Court Agency**.
- 5. Click the **E-File** button.

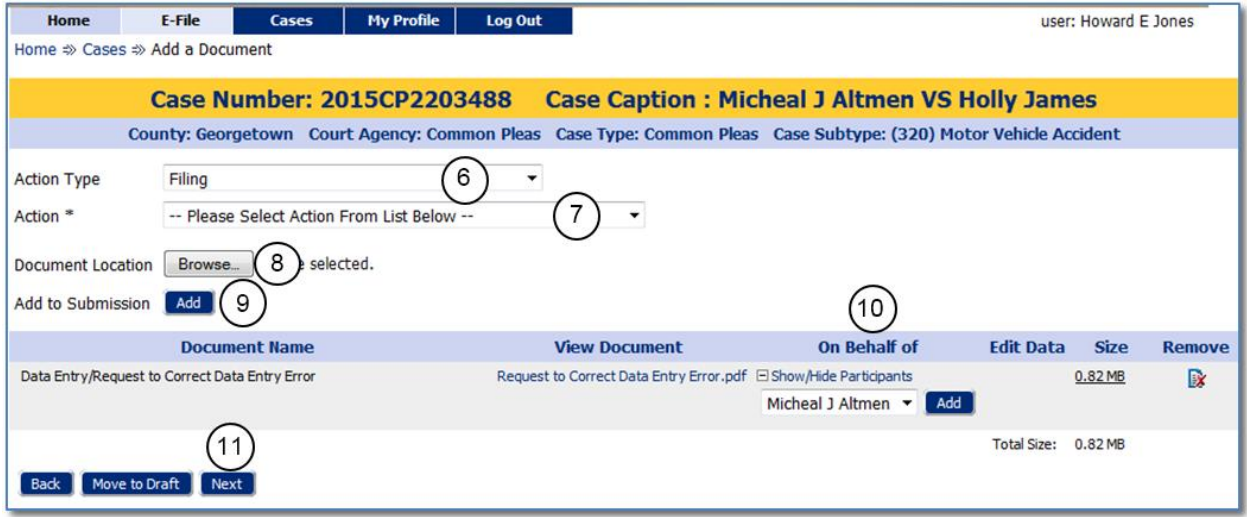

- 6. Choose the **Action Type** of **Filing**.
- 7. Choose the **Action** of **Data Entry/Request to Correct Data Entry Error**.
- 8. Click **Browse** to locate the document on your computer.
- 9. Click **Add** to attach the document.
- 10. Choose the party or parties being represented in the **On Behalf of** column.
- 11. Click **Next** to continue.

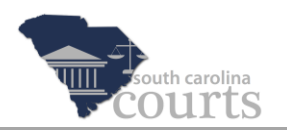

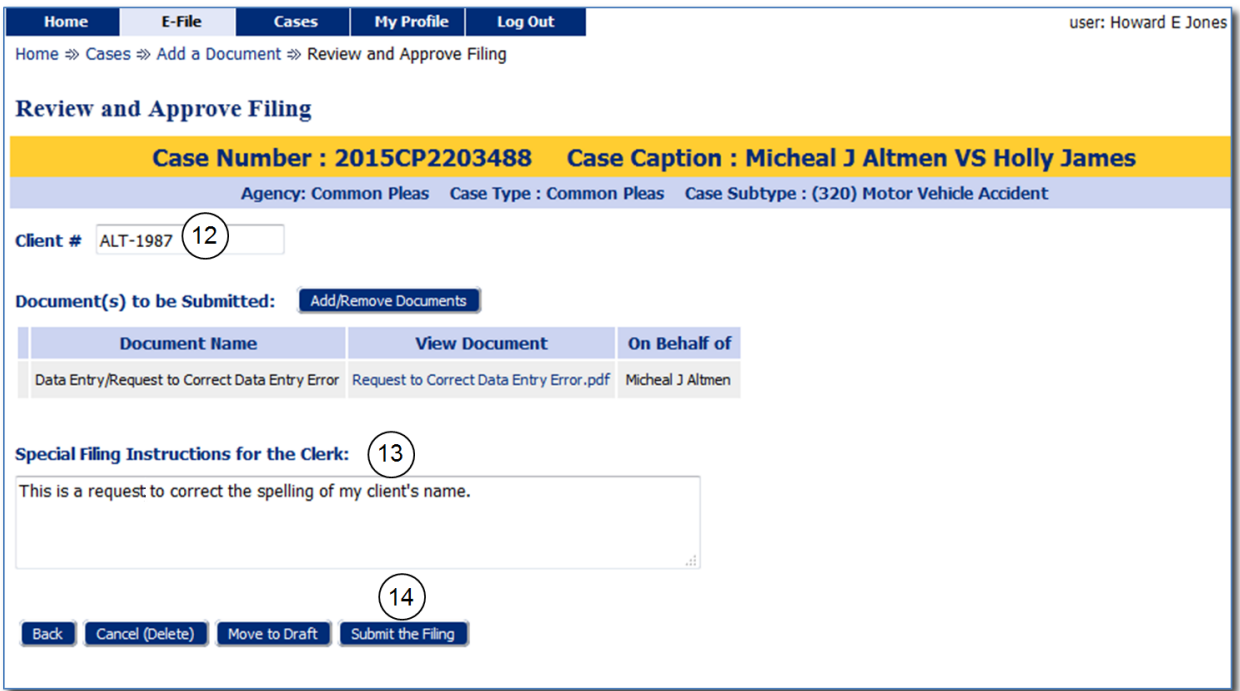

- 12. Add a **Client #** (optional). This number is not used by the court but will assist you in tracking your filings.
- 13. Include **Special Filing Instructions for the Clerk**.
- 14. Click **Submit the Filing** and you will be directed to the Submission Confirmation page.

### <span id="page-2-0"></span>**Response from the Clerk**

All case parties will be notified by NEF when the response is issued by the court. The response from the court can be accessed in the Case History within E-Filing as well as the Trial Court Public Index.

### <span id="page-2-1"></span>**Response from the Judge**

All case parties will be notified by NEF when the *Data Entry Error Order* is issued by the judge. The order from the judge can be accessed in the Case History within E-Filing as well as the Trial Court Public Index.